# **Pautas para la integración portable de aplicaciones EjsS en Sistemas de Gestión de Aprendizaje**

Ildefonso Ruano Ruano, Elisabet Estévez Estévez, Francisco Esquembre Martínez, Javier Gámez García, Juan Gómez Ortega

Universidad de Jaén, alonso@ujaen.es, eestevez@ujaen.es, jggarcia@ujaen.es, juango@ujaen.es, Universidad de Murcia, fem@um.es

#### **Resumen**

*Hoy en día los laboratorios online son fundamentales en la formación de titulaciones de grado en ingeniería. Además, las Plataformas de Gestión de aprendizaje son más utilizadas por los docentes para la definición de diferentes procedimientos de aprendizaje. Por otro lado, EJsS es una herramienta software que destaca por la creación de simulaciones científicas para la creación de laboratorios online en Java y JavaScript. El presente trabajo detalla las pautas y directrices a seguir para poder integrar laboratorios online desarrollados en EJsS en sistemas de gestión de aprendizaje que soporten el conjunto de estándares SCORM.* 

**Palabras clave**: Laboratorio online, EJsS, integración, LMS, SCORM.

## **1 INTRODUCCIÓN**

Nadie duda hoy día de la utilidad de los laboratorios a través de Internet, más conocidos como laboratorios *online*, en la formación del alumnado de grados y otras titulaciones STEM (Ciencia, Tecnología, Ingeniería y Matemáticas) [9][10]. Por otro lado, los Sistemas de Gestión de Aprendizaje, o LMS (*Learning Management System*) constituyen el entorno de trabajo natural del alumnado universitario en su formación, ya sea en la modalidad totalmente virtual (*e-learning*) como mixta (*b-learning*) o simplemente como apoyo a la enseñanza presencial [14]. Prácticamente todas las Universidades cuentan con un LMS como son Moodle [4], Canvas [17], Blackboard [7] o ILIAS [8], sólo por nombrar algunos. La integración de los laboratorios online en los LMS, puede llegar a aportar múltiples ventajas cuando se realiza de un modo avanzado [11], es decir, cuando hay una comunicación entre ambos. Entre ellas se pueden mencionar: (1) la ejecución en entorno conocido, (2) identificación de alumnos, (3) formación adaptada al alumno, (4) ejecución personalizada/accesible, (5) presentación con otros elementos del LMS, (6) establecimiento de rutas, caminos o recorridos de aprendizaje, (7) seguimiento del trabajo realizado en el laboratorio y (8) el almacenamiento de resultados y calificaciones.

En el mercado hay diferentes herramientas software que permiten crear simulaciones científicas, entre las que destaca EJsS (*Easy Java/JavaScript Simulations*) [5] [6] para la creación de laboratorios *online* en Java y JavaScript. En la literatura se pueden encontrar trabajos donde se abordan diferentes maneras de integrar aplicaciones de laboratorios *online* desarrolladas con EJsS en LMS [3] [2].

SCORM (*Shared Content Object Referent Model*) es el conjunto de estándares de contenido de *e-learning* más extendido en el mundo, y es soportado por la mayoría de los LMS [1].

El presente trabajo se centra en facilitar las directrices a seguir para lograr la integración de un laboratorio online desarrollado con EJsS y un LMS mediante el uso de SCORM. Es importante destacar, que las últimas versiones de EJsS han añadido funcionalidades que permiten obtener un paquete SCORM a partir de una aplicación EJsS. En otras palabras, dichas funcionalidades permiten obtener laboratorios online portables a aquellos LMS que soporten en este caso SCORM.

El resto del trabajo está estructurado de la siguiente forma: en el apartado 2 se describe la obtención de una aplicación EJsS en formato SCORM y su uso en un LMS. En este apartado además se realizará un análisis de las comunicaciones básicas producidas por defecto. Dicho apartado incluye una breve descripción de la librería JavaScript que hace todo ello posible. El apartado 3 describe una serie de modificaciones realizadas en el laboratorio online para implementar una evaluación sencilla personalizada con la que se consigue no solamente una integración, sino que intensifica las comunicaciones e intercambios de información con el LMS, obteniendo así una integración más avanzada. El apartado 4 muestra algunos resultados obtenidos con este laboratorio en dos tipos de LMS. Finalmente, el apartado 5 muestra las conclusiones.

## **2 OBTENCIÓN Y USO DE UNA APLICACIÓN EJsS SCORM CON INTEGRACIÓN BÁSICA**

Con el fin de demostrar que no se requiere ninguna condición especial en la aplicación EJsS que se quiera exportar, se ha utilizado una de las

simulaciones disponibles en una librería digital de EJsS. Una vez abierto EJsS en modo JavaScript se ha pulsado en el icono "Leer de una librería digital de EJsS", se ha seleccionado el repositorio OSP y en la categoría "Classical Mechanics > Motion in Two Dimensions > Central Forces" se ha descargado la aplicación "Ferris Wheel JS Model".

Esta simulación, creada por Mario Belloni del Davidson College, ha sido la utilizada para el resto del trabajo. La simulación Ferris Wheel JS Model, además de la propia simulación, contiene una página de descripción de la misma. La simulación muestra una noria a la que se puede modificar el radio y la velocidad de rotación, además permite mostrar el diagrama de fuerzas de un cuerpo libre situado en el habitáculo azul.

### **2.1 EXPORTACIÓN SCORM DESDE EJsS**

Para obtener la simulación en formato SCORM sólo hay que realizar los 3 pasos mostrados en la **Figura 1**:

1. Pulsar sobre el icono "Empaquetar simulación actual" con el botón derecho del ratón.

- 2. Pulsar la opción "Create SCORM package" en el menú emergente.
- 3. Seleccionar las opciones de importación y pulsar sobre el botón "Aceptar".

El paquete SCORM tiene un formato de fichero ZIP comprimido que deberá grabarse en la ubicación deseada del equipo. Es importante que en el paso 3 se seleccionen las opciones adecuadas ya que no todos los LMS soportan las 2 versiones disponibles de SCORM (la 1.2 y la 2004). Por ejemplo en el LMS Moodle sólo se podrá usar la versión 1.2, mientras que ILIAS permite las dos. Por otro lado, si se selecciona la opción de incluir páginas de descripción, el paquete SCORM resultante estará formado por una única página (SCO) que incluirá la simulación, pero en caso contrario, el paquete SCORM estará formado por N+1 páginas (SCOs), donde N es el número de páginas de descripción de la simulación. Para el caso del ejemplo, el paquete SCORM resultante contiene 2 páginas: la primera es una descripción y la segunda es la que incluye la simulación.

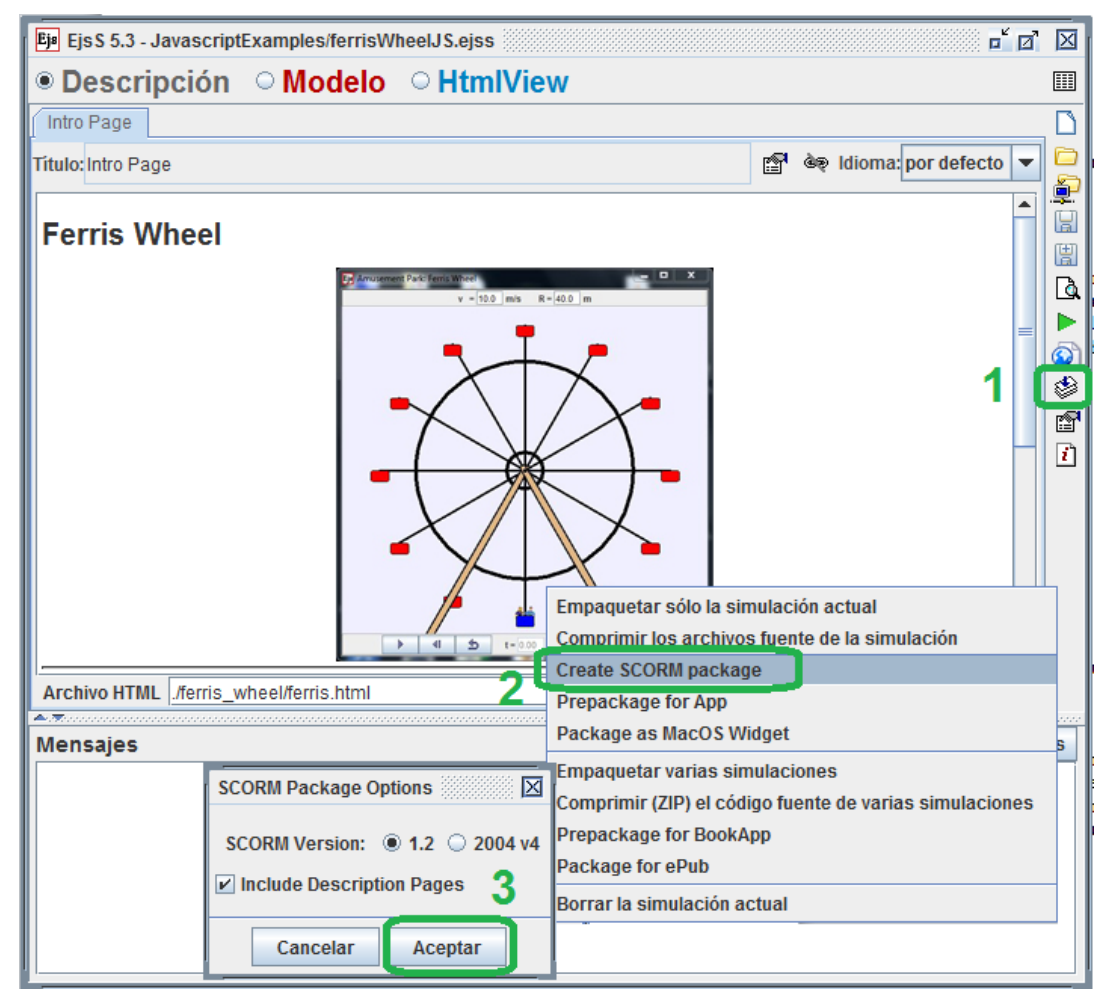

Figura 1: Pasos de una exportación SCORM en EJsS

#### **2.2 USO DE UN PAQUETE SCORM EJsS EN UN LMS**

Para poder usar el paquete SCORM antes debe cargarse en un LMS. Para ello, en primer lugar el responsable del laboratorio se ha de identificar a través de sus credenciales en LMS. Posteriormente, se debe situar en la ubicación donde se desee crear el laboratorio, en la que deberá tener los permisos necesarios. Una vez allí, debe importar el fichero ZIP obtenido de EJsS. Este procedimiento puede variar de un LMS a otro, pero en cualquier caso, una vez importado, debe configurarse las opciones de ejecución del paquete SCORM que permita el LMS. Como se ha comentado anteriormente, no todos los LMS ofrecen las mismas opciones. La versión SCORM utilizada en este trabajo ha sido la 1.2 y el LMS ha sido ILIAS, el LMS institucional de la Universidad de Jaén (UJA) [15]. Llegados a este punto el laboratorio ya está disponible para ser usado por cualquier usuario que cuente con los permisos necesarios.

Por otro lado, si se desea ofrecer una ejecución personalizada, pudiendo incluso obtener datos particulares de los resultados de los usuarios que ejecuten el laboratorio, implica que usuarios tengan que introducir sus credenciales en el proceso de identificación del LMS.

En la **Figura 2A** puede verse una captura de la página 1 del paquete SCORM que muestra la descripción del laboratorio mientras que en la **Figura 2B** aparece la página 2 que contiene la simulación.

Como puede comprobarse en las capturas de las Figuras 2 y 3, el módulo SCORM fue configurado en ILIAS para que incluya una zona con la información de depuración que muestra las comunicaciones realizadas entre cada página (SCO) y el LMS.

Las comunicaciones establecidas en el paquete SCORM generado por EJsS están basadas en el uso de la librería JavaScript *uja\_scorm\_rte.js* que resulta de gran ayuda para facilitar la programación de las mismas. Dicha librería es una versión mejorada de la librería RTE.js desarrollada en trabajos previos de los autores [12] [13] y se puede utilizar en las dos versiones de SCORM. Las funciones que incluye se pueden clasificar de la siguiente forma:

- Funciones de sesión SCORM. Inician y terminan sesiones de comunicación SCORM-LMS.
- Funciones de recuperación de datos del LMS. Leen datos almacenados en el modelo SCORM que gestiona el LMS.
- Funciones de almacenamiento de datos en el LMS. Permiten escribir valores en los datos del modelo SCORM del LMS.
- Funciones de soporte de las comunicaciones. Llaman a funciones de soporte de las comunicaciones de SCORM-LMS para el almacenamiento consistente de los datos en el

LMS y el tratamiento de errores de comunicaciones SCORM.

• Funciones de ayuda en comunicaciones y formato de datos. Simplifican el tratamiento de los formatos de los datos de los modelos SCORM.

En el siguiente enlace web puede encontrarse más información sobre las funciones y los datos del modelo SCORM que pueden ser tratados con *uja\_scorm\_rte.js*, así como la propia librería:

*https://dv.ujaen.es/goto\_docencia\_fold\_896975.html*

La librería JavaScript *uja\_scorm\_rte.js* incluye una variable *function* llamada *\_scorm* del tipo RTE que actúa como un objeto de clase (JavaScript no ofrece la posibilidad de trabajar con clases). Esta variable es usada para proporcionar múltiples posibilidades de comunicación con el LMS. Por defecto, todas las páginas del módulo SCORM exportado incluyen como script el fichero *uja\_scorm\_rte.js*, y establece llamadas a 2 funciones que se ejecutan al cargar la página web (*\_scorm\_loadPage("1.2")<sup>1</sup>* ) indicando como argumento la versión SCORM utilizada y antes de salir de la misma (*\_scorm\_unloadPage()*).

La función *scorm loadPage("1.2")* se encarga de realizar las siguientes acciones:

- Establece la versión 1.2 en la variable scorm.
- Establece a *false* el estado de terminación.
- Inicializa las comunicaciones SCO-LMS.
- Establece el estado "incompleto" en el SCO.

La función *\_scorm\_unloadPage()* realiza las siguientes acciones:

- Indica la terminación de la sesión SCO.
- Establece la duración de la sesión de trabajo.
- Finaliza las comunicaciones SCO-LMS.
- Establece a *true* el estado de terminación.

La integración básica obtenida con este laboratorio (por defecto) ha consistido en cumplir únicamente 2 de las ventajas que puede proporcionar una integración Lab-LMS; (1) la ejecución en un entorno conocido y (2) la identificación de usuario.

## **3 INTEGRACIÓN AVANZADA DE LA APLICACIÓN**

La integración del laboratorio EjsS obtenida por defecto y explicada en el apartado 2 se puede considerar limitada cuando se desee por ejemplo realizar una evaluación. Con el fin de lograr una integración más avanzada, que permita incorporar una comunicación LMS-lab online son necesarios realizar una serie de cambios en la simulación EJsS. Concretamente se procederá a incluir la ejecución personalizada del laboratorio, prueba de evaluación que permita realizar un seguimiento del trabajo

 $1$  En caso de usar la versión 2004 de SCORM se debe usar *scorm* loadPage("2004")

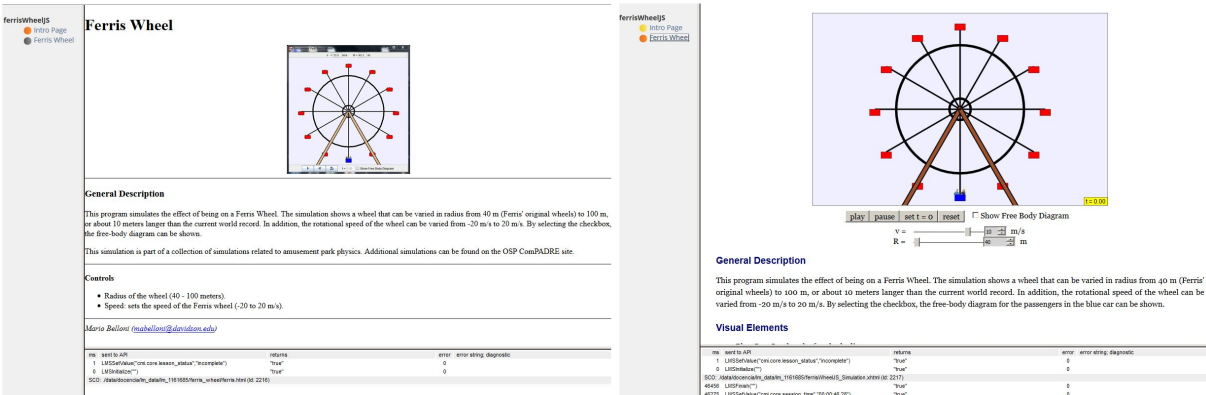

Figura 2: Página 1 (A: descripción) y Página 2 (B: simulación) del paquete SCORM.

realizado, así como una evaluación final que permita obtener una calificación final que refleje el trabajo realizado. Los siguientes sub-aparatos detallan cómo realizar dichos cambios.

### **3.1 ENRIQUECIMIENTO EN EJsS CON PRUEBAS DE EVALUACIÓN**

Los cambios realizados en la aplicación EJsS han sido muy sencillos. Se han implementado 2 prácticas en las que se le pide al usuario que detenga la noria en unas posiciones determinadas (abajo del todo o arriba del todo). En la primera de las prácticas la noria gira a una velocidad fija de 10 m/s, mientras que en la segunda se establece una velocidad fija de 20 m/s (**Figura 3**), lo cual implica más dificultad. El usuario será evaluado en función del punto en que detenga la noria, obteniendo una calificación parcial (1-10) en cada una de las prácticas. La calificación máxima se obtiene justo en el punto más bajo/alto y va disminuyendo conforme se aleje del mismo.

Para implementar estas prácticas con sus evaluaciones correspondientes se han realizado los siguientes cambios en la aplicación:

- Incorporación de nuevas de variables que se han añadido en una nueva pestaña.
- Se ha cambiado la interfaz gráfica de usuario (GUI, *Graphic User Interface*):

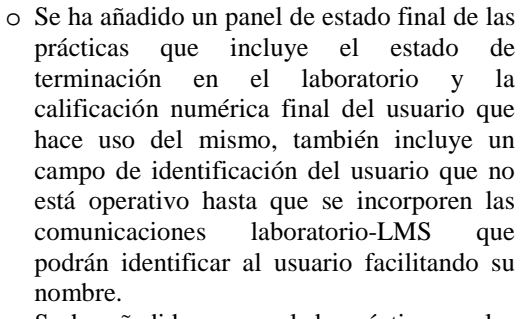

- o Se ha añadido un panel de prácticas en las que aparecen las instrucciones que el usuario debe seguir para ser evaluado, un botón para detener la noria, un campo que muestra la puntuación parcial obtenida y un botón para validar y continuar o terminar la evaluación del trabajo realizado en el laboratorio.
- o Se ha eliminado la posibilidad de que el usuario cambie la velocidad de giro de la rueda que ahora se fija de forma automática en cada práctica.

Estos cambios permiten mostrar parte del potencial de integración que se puede lograr con un uso más intenso de las comunicaciones SCORM y la librería *uja\_scorm\_rte.js*.

### **3.2 ENRIQUECIMIENTO SCORM EN EJsS**

Como se ha comentado anteriormente, dentro de la

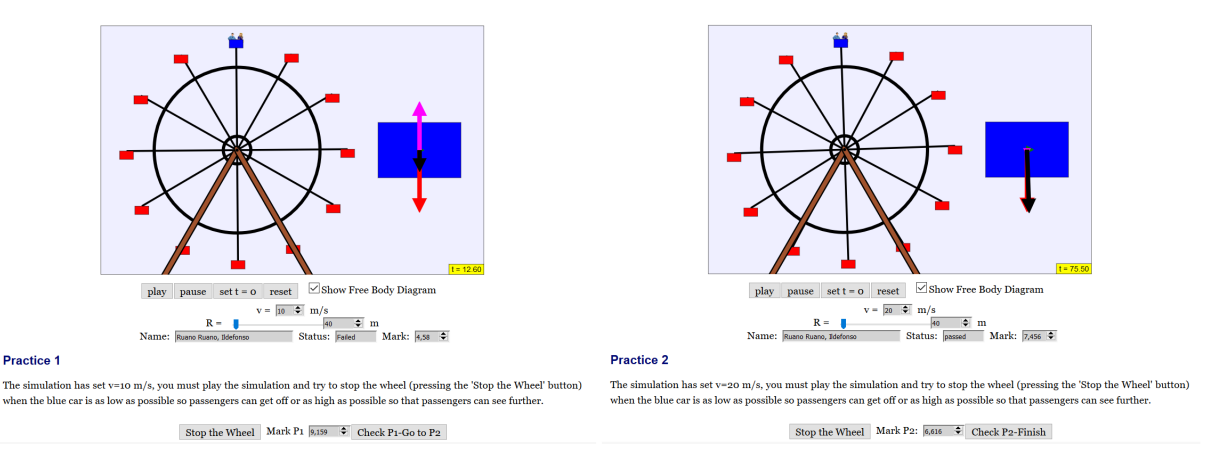

Figura 3. Simulación modificada (Práctica 1 y 2).

librería *uja\_scorm\_rte.js* hay funciones que sirven para leer datos del modelo SCORM gestionados por el LMS y otras que actualizan o añaden datos del mismo modelo en el LMS. Este apartado indica los cambios realizados desde la propia aplicación EJsS a través de llamadas a funciones de dicha librería.

Dado que el entorno natural de funcionamiento es un módulo SCORM importado en un LMS, no se podrá mostrar la vista previa de EJsS, además, el método de depuración se vuelve mucho más complejo que en el apartado anterior.

Las pautas a seguir son las siguientes:

- 1. En EJsS:
	- Modificación del código JavaScript en EJsS mediante la inclusión de llamadas a las funciones *uja\_scorm\_rte.js*.
	- Exportación del laboratorio al formato SCORM siguiendo los pasos indicados en el apartado 2.1.
- 2. En el LMS (descrito en el apartado 2.2):
	- Importación del fichero zip SCORM.
	- Configuración del módulo SCORM.
	- Prueba de funcionamiento del laboratorio.

Si el funcionamiento del laboratorio en el LMS embebido en un módulo SCORM no se produce como se desea habrá que volver a la fase 1 y modificar el código JavaScript.

Los cambios implementados permiten realizar las siguientes acciones mediante el uso de las funciones implementadas en la variable *\_scorm*:

• **Identificación del usuario**. Se obtiene el nombre del usuario que ejecuta el laboratorio en el LMS para poder mostrarlo y presentar mensajes personalizados en ventanas emergentes JavaScript. Estos mensajes aparecen al iniciar el laboratorio y antes de finalizar la ejecución. Para ello se usa la función *getLearnerName()*, de la siguiente manera: *nombre=\_scorm.getLearnerName();*

Al llamar a esta función el laboratorio embebido en el módulo SCORM recupera el nombre del usuario del LMS que abrió el módulo SCORM del laboratorio. A partir de esta línea ya puede usarse la variable *nombre*, una de las nuevas variables creadas en EJsS. Dicha variable se utiliza por primera vez al iniciarse la aplicación en la página de inicialización para que almacene el nombre del usuario que está trabajando en el laboratorio. En la **Figura 4** se pueden ver ejemplos de estos mensajes.

• **Almacenamiento/Recuperación de datos**. Se puede almacenar en el LMS un comentario de información a criterio del programador desde la aplicación (en la versión 1.2 de SCORM solo se permite el uso de un único comentario, mientras que en SCORM2004 se pueden usar hasta 256 comentarios distintos). Si la variable comentario contiene la información que se

quiere almacenar, se usa *setCommentsLearner(comentario)*. Esta información, antes almacenada desde la aplicación, se recupera del LMS en la aplicación usando *getCommentsLearner()*. Se ha utilizado para almacenar un resumen de la actuación realizada por el usuario, incluyendo puntuaciones parciales y totales obtenidas en el laboratorio: Este comentario se muestra al iniciar la siguiente ejecución.

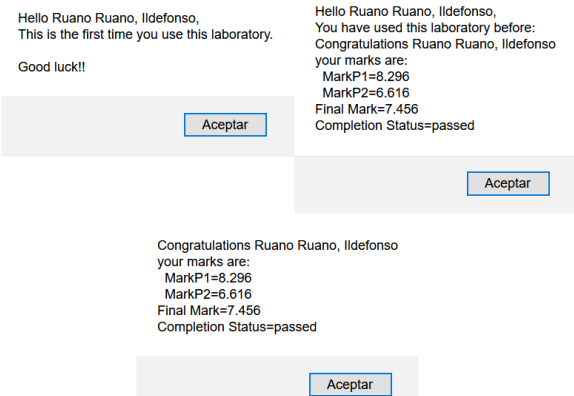

Figura 4: Ejemplos de mensajes personalizados.

- **Establecimiento de Puntuaciones**. Se almacenan en el LMS las puntuaciones máxima y mínima que se pueden obtener en el laboratorio (10 y 0 respectivamente), así como la calificación final conseguida por el usuario una vez se evalúa su actuación en el laboratorio. Se usan estas funciones:
	- o *setScoreMin("0")*
	- o *setScoreMax("10")*
	- o *setScoreRaw("7.5")*
- **Almacenamiento de interacciones.** Se almacenan en el LMS un registro de las 2 pruebas de evaluación presentadas al usuario. Para cada prueba de evaluación se usa *setInteractionsAddNew(id,tipo,peso,resp)* en el momento en el que se presenta la prueba al usuario. Con la misma, se indica una identificación de la prueba (practica 1 o 2), el tipo de prueba (en este caso numérica), el peso que supone la prueba respecto al total (0,5) y la mejor respuesta (10).

Una vez que el usuario da una respuesta definitiva a una prueba, se usa *setInteractionsResponseAll(i, resp, result)* para almacenar en el LMS el resultado dado por el usuario, la calificación obtenida en la prueba y el tiempo que ha tardado en responderla (desde que se almaceno la prueba en el LMS), lo cual se realiza de forma automática.

• **Almacenamiento de estado/Finalización de comunicaciones.** Una vez que el usuario ha terminado de trabajar en el laboratorio y ha realizado las dos prácticas propuestas se almacena el estado de terminación con la función *setCompletionStatus(estado)*, que si todo se desarrolla con normalidad debe ser *passed* (superado). Para terminar, además de almacenar en el LMS la calificación final obtenida y un resumen del trabajo realizado (explicados en las subsecciones anteriores), también se almacenan en el LMS: que la terminación del trabajo de laboratorio se ha producido con normalidad con *setExit("")*, el tiempo de trabajo total con *setSessionTime().*  Finalmente, se cierra la sesión de comunicación SCORM con *terminate()*.

La **Figura 5** ilustra un ejemplo de este tipo de comunicaciones. Concretamente, muestra la parte del apartado de Inicialización de EJsS, modificado en la página de inicio.

| Ejr EjsS 5.3 - JavascriptExamples/ferrisWheelJS1.ejss                                                                                                    |                  | $\times$                                          |
|----------------------------------------------------------------------------------------------------|------------------|---------------------------------------------------|
| ○ Descripción · Modelo · HtmlView                                                                                                    |                  | m                                                 |
| ○ Variables ● Inicialización ○ Evolución ○ Relaciones filas ○ Propio ○ Elementos<br><b>Init Page</b>                                                                                                    |                  | n                                                 |
| $rot[i]= 1+i\rangle * dtheta$<br>nombre= scorm.getLearnerName();<br>comentario= scorm.getCommentsLearner();<br>scorm.setScoreMin("0");<br>scorm.setScoreMax("10");<br>if (comentario) == "") {<br>alert ["Hello " + nombre + ".\nYou have used this laboratory before:\n" + comentario):<br>else<br>alert ("Hello " + nombre + ", \nThis is the first time you use this laboratory, \n\nGood luck !!");<br>scorm.setInteractionsAddNew("Practice1(v=10m/s)","numeric","0.5","10"); |                  | £<br>g<br>闓<br>D<br>0<br>۲<br>雪<br>$\overline{r}$ |
| Comentario                                                                                                    |                  |                                                   |
| <b>Mensales</b>                                                                                                    | Limpian mensates |                                                   |
| Archivo leido correctamente: ferrisWheelJS1.ejss                                                                                                    |                  |                                                   |

Figura 5: Captura de pantalla de Inicialización EJsS.

Dado que se trata de un ejemplo de uso no docente, se permite un uso ilimitado del laboratorio. Puede ejecutarse tantas veces como se desee. Además no se contempla la no superación del mismo, por lo que se ofrece la posibilidad de repetir el experimento hasta obtener el resultado deseado, sin controlar el número de intentos. Dicho laboratorio está disponible en dos tipos de LMS diferentes, la plataforma ILIAS de la UJA y la plataforma Moodle UNILabs [16] de la Universidad Nacional de Educación a Distancia (UNED) en los siguientes enlaces web:

UJA (ILIAS) – Acceso libre

https://dv.ujaen.es/goto\_docencia\_sahs\_896986.html UNILabs UNED (Moodle) – necesario automatrícula https://unilabs.dia.uned.es//course/view.php?id=35

El laboratorio obtenido de esta forma presenta una serie de mejoras respecto a la versión utilizada en el apartado 2. La **tabla 1** muestra las ventajas relacionadas con la integración avanzada que cumple este laboratorio directamente (OK) o podría cumplir este laboratorio si el LMS en el que esté ubicado lo permite (OK\*).

La única ventaja que no se ha conseguido se podría obtener fácilmente programando en EJsS diferentes evaluaciones en función de ciertas características del usuario que define el LMS, no se ha realizado por no

complicar el ejemplo. Aunque por otro lado, el hecho de haber usado un estándar para lograr la integración añade una ventaja adicional como es la portabilidad del laboratorio, el cual puede utilizarse en prácticamente la totalidad de los LMS del mercado al ser SCORM uno de los estándares más extendidos.

Tabla 1: Ventajas de la integración Lab-LMS.

| Ventaja                                       | Lab   |
|-----------------------------------------------|-------|
| 1-Ejecución en entorno conocido               | ΟK    |
| 2-Identificación de alumnos                   | OК    |
| 3-Formación adaptada al alumno                |       |
| 4-Ejecución personalizada/accesible           | OK    |
| 5-Presentación con otros elementos del LMS    | $OK*$ |
| 6-Establecimiento de caminos de aprendizaje   | $OK*$ |
| 7-Seguimiento del trabajo realizado           | OK    |
| 8-Almacenamiento de resultados/calificaciones | OK    |

## **4 RESULTADOS EN LMS**

En este apartado se van a mostrar resultados de uso del laboratorio creado en las dos plataformas en las que se ha instalado; ILIAS y Moodle. Se mostrarán las pantallas que pueden ver los usuarios que realizan el laboratorio (normalmente estudiantes) y los que pueden ver los tutores del curso del laboratorio.

#### **4.1 PANTALLAS ILIAS (UJA)**

Las figuras 6, 7 y 8 muestran resultados en ILIAS:

- **Figura 6A**. Captura de pantalla de la vista de resultados de usuario que ha ejecutado y superado el laboratorio. ILIAS muestra sólo el progreso de aprendizaje configurado por el tutor. En el ejemplo se ha configurado que el estado de superación se basa sólo en la superación de la segunda página (en la que se encuentra el laboratorio). La puntuación obtenida se muestra si el tutor edita el campo correspondiente (calificación).
- **Figura 6B**. Captura de pantalla de resultados del Progreso de Aprendizaje que ve el tutor. ILIAS muestra el progreso de aprendizaje de todos los usuarios del curso. El tutor puede editar los campos calificación y comentario de cada usuario.

Además de los datos de progreso de aprendizaje genéricos de todos los recursos que realiza un LMS ILIAS, los módulos SCORM presentan la posibilidad de presentar datos de seguimiento en forma de informes que pueden mostrarse por usuario o por capítulo (página SCORM). Los de usuario pueden ser de tipo "Informe básico de éxito", "Informe básico de capítulo", "Informe básico de interacciones", "Informe de objetivos" o "CMI (RAW data)".

|                                                                       | ferrisWheel S1          |                                      |   |                                   |                          |                      | о                                                          | ferrisWheelJS1 |                           |                                                                |            |                |                                       |                           |                |
|-----------------------------------------------------------------------|-------------------------|--------------------------------------|---|-----------------------------------|--------------------------|----------------------|------------------------------------------------------------|----------------|---------------------------|----------------------------------------------------------------|------------|----------------|---------------------------------------|---------------------------|----------------|
| Info                                                                  | Progreso de aprendizaje |                                      |   |                                   |                          |                      | Lista de Archivos                                          | Info           | Configuración             | Progreso de aprendizaje                                        |            |                | Datos de seguimiento                  | Licencia<br>$\sim$ $\sim$ |                |
|                                                                       |                         | MI PROGRESO PERSONAL: FERRISWHEELJS1 |   |                                   |                          |                      |                                                            |                |                           | Progreso de los usuarios Vista matricial Resumen Configuración |            |                |                                       |                           |                |
|                                                                       | Modo                    | SCORM/AICC                           |   |                                   |                          |                      | MOSTRAR PARTICIPANTES: FERRISWHEELJS1<br>Vlodo: SCORM/AICC |                |                           |                                                                |            |                |                                       |                           | Ocultar filtro |
|                                                                       | Estado                  | Completado                           |   |                                   |                          | Filtros opcionales v |                                                            |                |                           |                                                                |            |                |                                       |                           |                |
|                                                                       | Porcentaje              | 100%                                 |   |                                   |                          |                      | Por favor, activa alguno de los filtros opcionales.        |                |                           |                                                                |            |                |                                       |                           |                |
|                                                                       | Calificación            | 7.52                                 |   |                                   |                          |                      | $(1 - 15$ de 15)<br>۴<br>Enviar e-mail                     |                |                           |                                                                |            |                | Columnas v Filas v Vista v Exportar v |                           |                |
|                                                                       | Comentario              | passed                               |   |                                   |                          |                      |                                                            | Primer         | Último                    | Número de                                                      |            |                | Calificación                          |                           |                |
| <b>DETALLES</b>                                                       |                         |                                      |   |                                   | $\overline{\phantom{a}}$ |                      | Usuario                                                    | acceso         | acceso                    | Accesos                                                        | Porcentaje | Estado         | ₩                                     | Comentario Acciones       |                |
| Título                                                                |                         |                                      |   |                                   | Estado <sup>+</sup>      | Puntuación           | □ 機能20秒                                                    | Ayer, 10:15    | Ayer, 10:16 1             |                                                                | 100%       | $\blacksquare$ | 8.35                                  | passed                    | Editar         |
|                                                                       |                         |                                      |   |                                   |                          | $\overline{7}$       | $\square$ . $\blacksquare$                                 |                | Ayer, 09:18 Ayer, 09:36 1 |                                                                | 100%       | $\bullet$      | 7.52                                  | passed                    | Editar         |
| Ferris Wheel                                                          |                         |                                      |   |                                   | $\bullet$                |                      | 口头                                                         |                | Ayer, 09:11 Ayer, 09:14 1 |                                                                | 100%       | $\blacksquare$ | 7.52                                  | passed                    | Editar         |
|                                                                       |                         | П                                    |   | <b>Contract Contract Contract</b> |                          |                      | <b>DESCRIPTION</b>                                         |                | Ayer, 09:11 Ayer, 09:12 1 |                                                                | 100%       |                | 5.42                                  | passed                    | Editar         |
| : No visitado<br>: En progreso<br>Completado<br><b>3:</b> No superado |                         |                                      |   |                                   |                          |                      |                                                            |                |                           |                                                                |            |                |                                       |                           |                |
|                                                                       |                         |                                      | A |                                   |                          |                      |                                                            |                |                           |                                                                | B          |                |                                       |                           |                |

Figura 6: A) Pantalla de resultados (usuario UJA) y B) Pantalla de Progreso de Aprendizaje (tutor UJA).

Los de usuario pueden ser de tipo "Informe básico de éxito", "Informe básico de capítulo", "Informe básico de interacciones", "Informe de objetivos" o "CMI (RAW data)". Los informes por capítulo son los mismos salvo el tipo "Informe básico de éxito". A su vez se pueden mostrar resultados de todos los usuarios o de uno en particular. Se muestran ejemplos a continuación.

• **Figura 7**. Captura de pantalla del informe de éxito de todos los usuarios que han ejecutado

ferrisWheelJS1

el laboratorio. A esta vista sólo pueden acceder los tutores del módulo SCORM.

• **Figura 8**. Captura de pantalla del informe de interacciones de un usuario que ha ejecutado el laboratorio. Se muestran las puntuaciones conseguidas en cada práctica del laboratorio. A esta vista sólo pueden acceder los tutores del módulo SCORM.

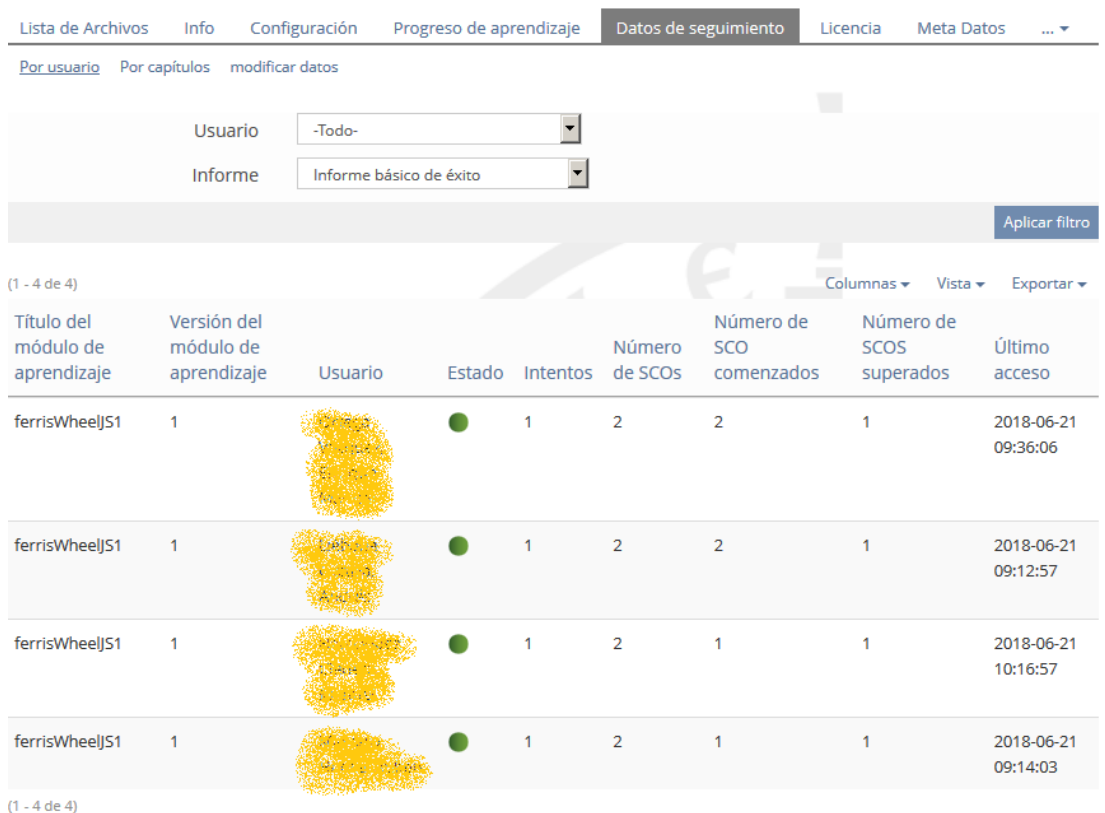

Figura 7: Informe de éxito (vista tutor UJA).

|                                    | ferrisWheelJS1                |                                                                |                      |                                |                                       |
|------------------------------------|-------------------------------|----------------------------------------------------------------|----------------------|--------------------------------|---------------------------------------|
| Lista de Archivos                  | Info                          | Configuración<br>Progreso de aprendizaje                       | Datos de seguimiento | Licencia                       | Meta Datos<br>$\ldots$ $\overline{ }$ |
| Por usuario                        | Por capítulos modificar datos |                                                                |                      |                                |                                       |
|                                    | <b>Usuario</b><br>Informe     | <b>A Vizier de Standard</b><br>Informe básico de interacciones | ▼<br>▼               |                                |                                       |
|                                    |                               |                                                                |                      |                                | Aplicar filtro                        |
| $(1 - 2$ de 2)                     |                               |                                                                |                      | Columnas $\star$               | Vista $\star$<br>Exportar $\star$     |
| título<br>del<br>capítulo<br>(SCO) | Id                            | cmi.interactions.n.weighting cmi.interactions.n.result         |                      | student_response:<br>Respuesta | cmi.interactions.n.latency<br>time    |
| Ferris<br>Wheel                    | Practice1(v=10m/s) 0.5        |                                                                | 9.18                 | 9.18                           | 00:00:32.39                           |
| Ferris<br>Wheel                    | Practice2(v=20m/s) 0.5        |                                                                | 5.86                 | 5.86                           | 00:00:09.48                           |
| $(1 - 2$ de 2)                     |                               |                                                                |                      |                                |                                       |

Figura 8: Informe de Interacciones filtrado para un solo usuario (vista tutor UJA).

#### **4.2 PANTALLAS Moodle (UNED)**

Las figuras 9 y 10 muestran resultados en Moodle:

• **Figura 9A**. Captura de pantalla de la vista de resultados de usuario que ha ejecutado y superado el laboratorio.

Al igual que en ILIAS, los tutores en Moodle pueden obtener diferentes informes de los resultados: "Informe básico", "Informe gráfico", "Informe de interacciones" e "Informe de objetivos". Se muestran ejemplos a continuación.

- **Figura 9B**. Captura de pantalla del informe de básico de todos los usuarios que han ejecutado el laboratorio. A esta vista sólo pueden acceder los tutores del módulo SCORM.
- **Figura 10**. Captura de pantalla del informe de interacciones de los usuarios que han ejecutado el laboratorio. Se muestran las puntuaciones conseguidas en cada práctica del laboratorio. A esta vista sólo pueden acceder los tutores del módulo SCORM.

Tanto en ILIAS como en Moodle existe la posibilidad de exportar estos informes y datos del paquete SCORM en diferentes formatos:

- Formatos de exportación Moodle: Open Document (ODS), Excel (XLS) y formato texto (TXT).
- Formatos de exportación ILIAS: formato texto separado por coma (CSV) y Excel (XLS).

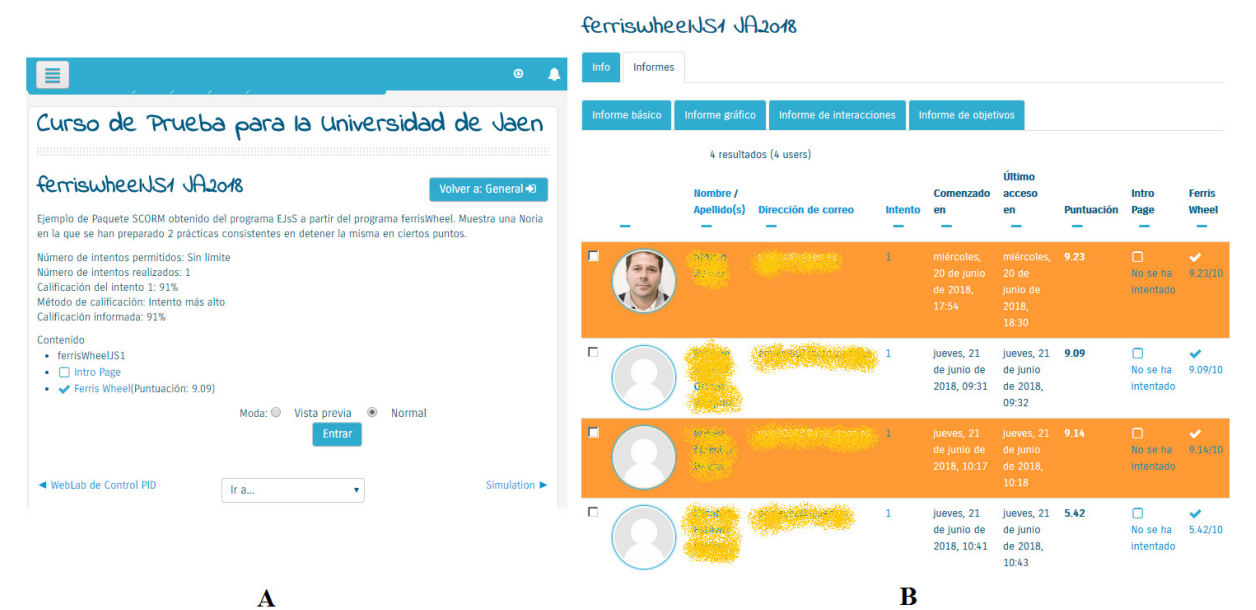

Figura 9: A) Vista de resultados (usuario UNED) y B) Pantalla de Informe Básico (tutor UNED).

#### ferriswheelJS1 JA2018

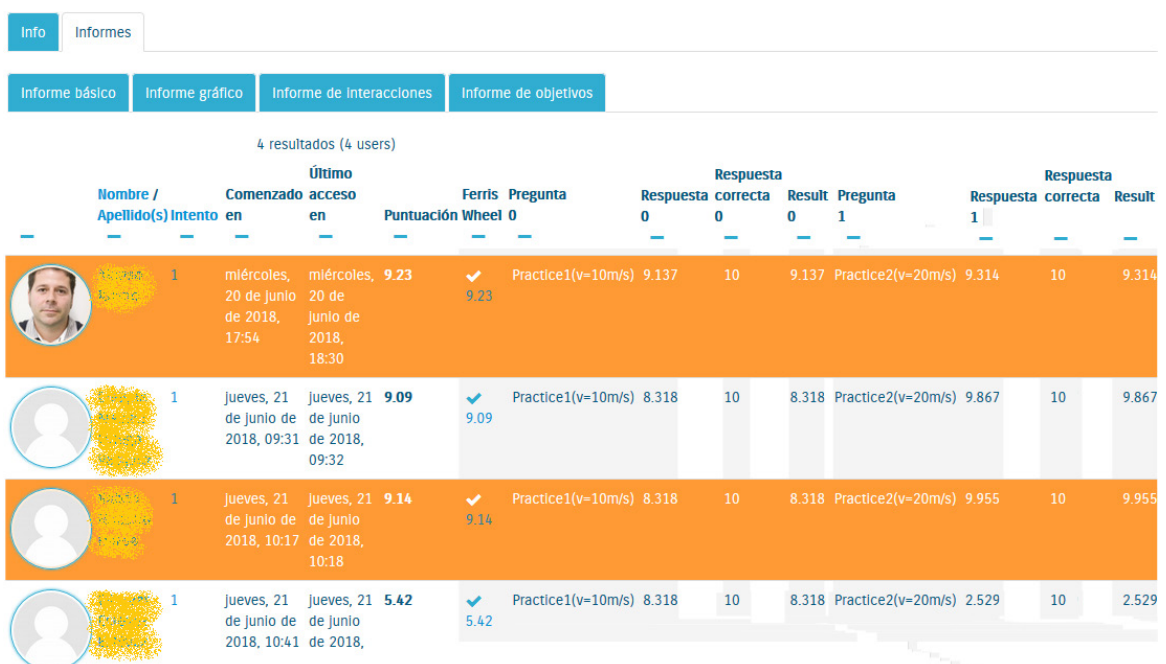

Figura 10: Informe de Interacciones de todos los usuarios (vista tutor UNED).

### **5 CONCLUSIONES**

Dada la gran utilidad de los laboratorios online en la formación del alumnado de grado y otras titulaciones el presente trabajo resulta de gran utilidad al detallar las pautas y directrices a seguir para poder integrar laboratorios en sistemas de gestión de aprendizaje con esfuerzo mínimo. En concreto, se ha presentado un ejemplo de integración de un laboratorio *online* desarrollado en EJsS, software destacado en la creación de laboratorios *online* Java y JavaScript, con un LMS a través de SCORM. El uso de SCORM no ha sido arbitrario, ya que se trata del conjunto de estándares de contenido de *e-learning* más extendido en el mundo, siendo soportado por la mayoría de los LMS. Se puede realizar una integración básica de forma casi inmediata desde EJsS, la cual implica que el LMS tiene incluido el laboratorio *online* que inicia y finaliza sesiones de comunicación con el propio LMS, pero no realiza un intercambio de información operativo. Sin embargo lo más interesante de este trabajo, es que también ha presentado un ejemplo de integración avanzada, donde el usuario/alumno realiza un proceso de aprendizaje basado en dos prácticas en las que se realiza un proceso de evaluación automático. En este último caso, es necesaria una comunicación entre laboratorio online y LMS más intensa que permite obtener una serie de beneficios para alumnos y tutores. Cabe destacar que de esta manera un mismo laboratorio podrá ser utilizado por los alumnos de distintos tipos de

plataformas LMS, siempre y cuando soporten SCORM.

#### **Agradecimientos**

Este trabajo ha sido financiado parcialmente por los proyectos PID70\_201617 y DPI2016-78290-R.

#### **English summary**

### **Guidelines to integrate portable EjsS applications in Learning Management Systems**

#### **Abstract**

*Nowadays online laboratories are essential in Degrees careers such as Engineering. Additionally, Learning Management Systems are wide use by lecturers and students to define/study different learning processes. On the other hand, EJsS is a software tools that highlights because provides mechanisms to create scientific simulations in order to create online laboratories in Java and JavaScript. This work details the required guidelines to follow in order to integrate online laboratories, developed in EJsS in LMSs that support SCORM standards.*

**Keywords**: Online laboratory, EJsS, integration, LMS, SCORM.

#### **Referencias**

- [1] Advanced Distributed Learning (ADL), "SCORM 2004 4th Ed. (Shared Content Object reference model)," 2009. [Online]. Available: https://www.adlnet.gov/adlresearch/scorm/scorm-2004-4th-edition/. [Accessed: 21-Jun-2016].
- [2] Chacon, J., Vargas-Oyarzún, H., Farias, G., Sanchez, J. and Dormido, S., "EJS, JIL Server, and LabVIEW: An Architecture for Rapid Development of Remote Labs," IEEE Trans. Learn. Technol., vol. 8, no. 4, pp. 393–401, Oct. 2015.
- [3] de la Torre, L. et al., "UNEDLABS: An Example of EJS Labs Integration into Moodle," in World Conference on Physics Education, 2012, no. July, pp. 537–546.
- [4] Dougiamas M. and Moodle-Community, "Moodle Web Page," 2002. [Online]. Available: https://moodle.org/. [Accessed: 06-Sep-2016].
- [5] Esquembre, F., "Easy Java Simulations (EJS)." [Online]. Available: http://fem.um.es/Ejs/. [Accessed: 28-Jul-2016].
- [6] Esquembre, F., "Using Easy Java Simulations to create scientific simulations in Java," in The IEEE Region 8 EUROCON 2003. Computer as a Tool., 2003, vol. 1, pp. 20–23.
- [7] Gilfus, S., "Blackboard Web Page," 1997. [Online]. Available: http://www.blackboard.com/.
- [8] ILIAS, "Integriertes Lern-,Informations- und Arbeitskooperations-System (ILIAS)." [Online]. Available: http://www.ilias.de. [Accessed: 28-Jul-2016].
- [9] Nedungadi, P., Raman, R., and McGregor, M., "Enhanced STEM learning with Online Labs: Empirical study comparing physical labs, tablets and desktops," Proc. - Front. Educ. Conf. FIE, pp. 1585–1590, 2013.
- [10] Potkonjak, V. et al., "Virtual Laboratories for Education in Science, Technology, and Engineering: a Review," Comput. Educ., vol. 95, pp. 309–327, Apr. 2016.
- [11] Ruano-Ruano, I., Cano, P., Gamez, J., and Gomez, J., "Advanced LMS Integration of SCORM Web Laboratories," IEEE Access, vol. 4, pp. 6352–6363, 2016.
- [12] Ruano-Ruano, I., Gámez García, J., and Gómez Ortega, J., "Laboratorio Web SCORM de Control PID con Integración Avanzada," Rev. Iberoam. Automática e Informática Ind. RIAI, vol. 13, no. 4, pp. 472–483, Oct. 2016.
- [13] Ruano-Ruano, I., Gamez, J., Dormido, S., and Gomez, J., "A Methodology to Obtain Learning Effective Laboratories with Learning Management System Integration," IEEE Trans. Learn. Technol., vol. 9, no. 4, pp. 391–399, 2016.
- [14] Rubin, B., Fernandes, R., Avgerinou, M. D. and Moore, J., "The effect of learning management systems on student and faculty outcomes," Internet High. Educ., vol. 13, no. 1–2, pp. 82– 83, Jan. 2010.
- [15] Universidad de Jaén, "LMS ILIAS de la UJA." [Online]. Available: http://dv.ujaen.es. [Accessed: 28-Jul-2016].
- [16] Universidad Nacional de Educación a Distancia (UNED), "University Network of Interactive Labs (UNILabs)." [Online]. Available: http://unilabs.dia.uned.es/. [Accessed: 26-Jul-2016].
- [17] Whitmer, B. and Daley, D., "Canvas Web Page," 2008. [Online]. Available: https://www.canvaslms.com/.

© 2018 by the authors. Submitted for possible open access publication under the terms and conditions of the Creative Commons Attribution CC-BY-NC 3.0 license (https://creativecommons.org/licenses/bync/3.0).

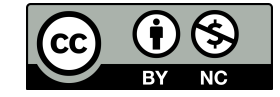